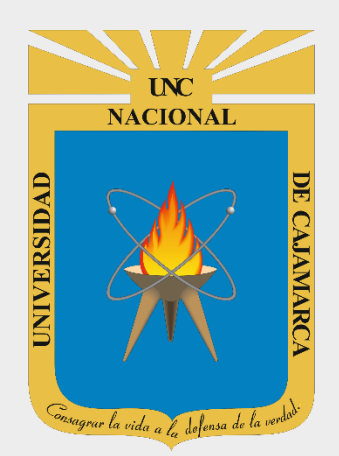

# **MANUAL GOOGLE SHEETS**

# **DOCENTES**

**OFICINA GENERAL DE SISTEMAS INFORMÁTICOS Y PLATAFORMAS VIRTUALES**

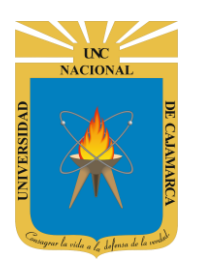

#### **CONTENIDO**

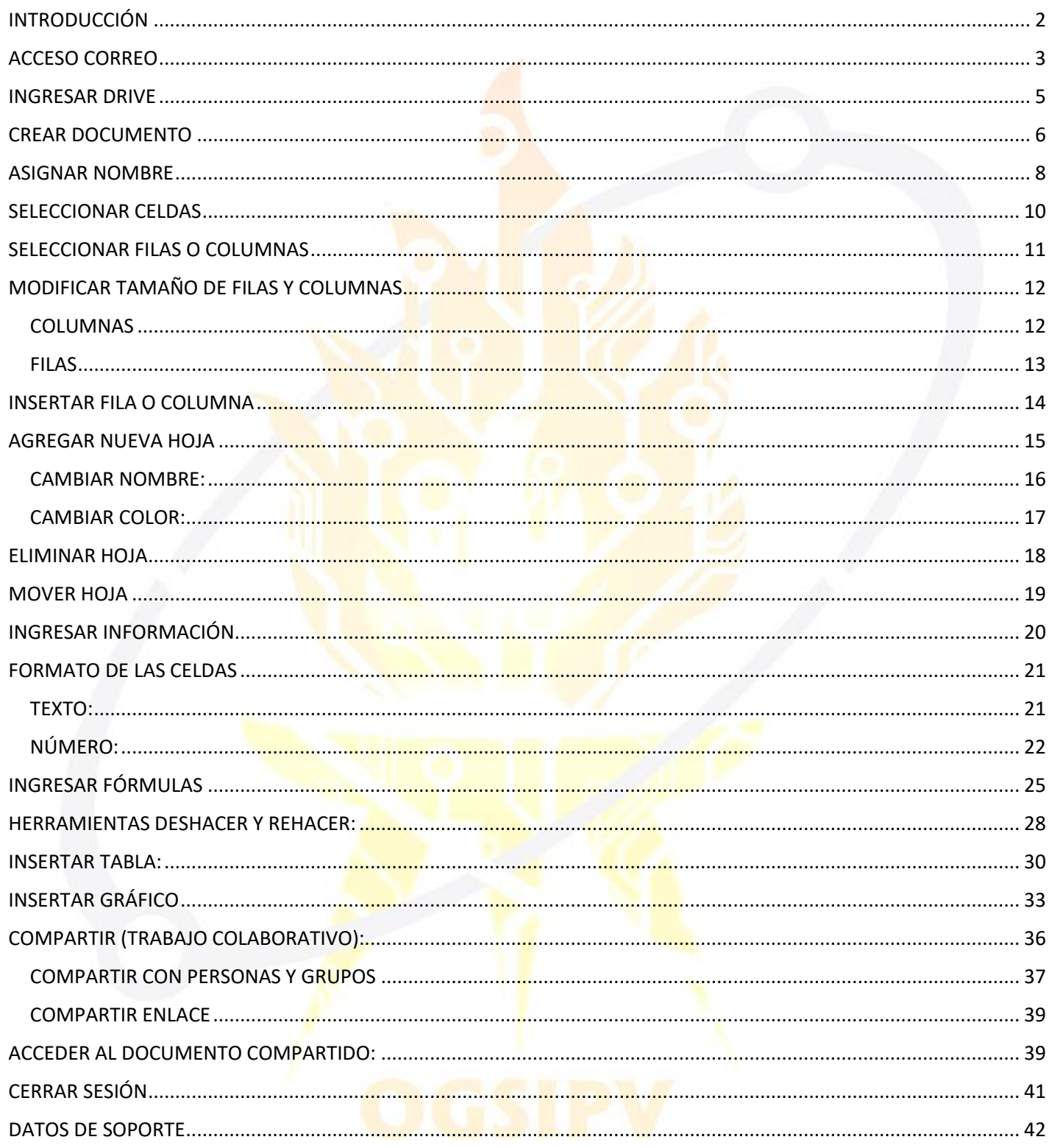

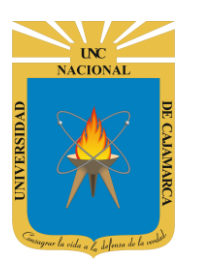

# <span id="page-2-0"></span>**INTRODUCCIÓN**

Al estar la Universidad Nacional de Cajamarca usando los servicios de correo electrónico de Google, también se cuenta con la posibilidad de usar las herramientas que, en la situación actual por la que se atraviesa y las nuevas condiciones de trabajo, dichas herramientas darían el soporte para las clases virtuales, organización de actividades, almacenamiento de información, etc. apoyando a la operatividad de la institución.

Mediante el uso correcto de la herramienta de Google en este caso GOOGLE SHEETS con lo que se busca conseguir los siguientes beneficios:

- Ofrece la posibilidad de crear una hoja de cálculo.
- Permite compartir y facilitar la colaboración e integra visores y editores para los documentos creados sin necesidad de instalar ningún programa adicional.
- Capacidad de crear y modificar hojas de cálculo desde cualquier lugar.
- Herramienta inteligente de edición y estilos, crea gráficos, fórmulas incorporadas, tablas dinámicas y opciones de formato te ahorran tiempo y te simplifican las tareas habituales.

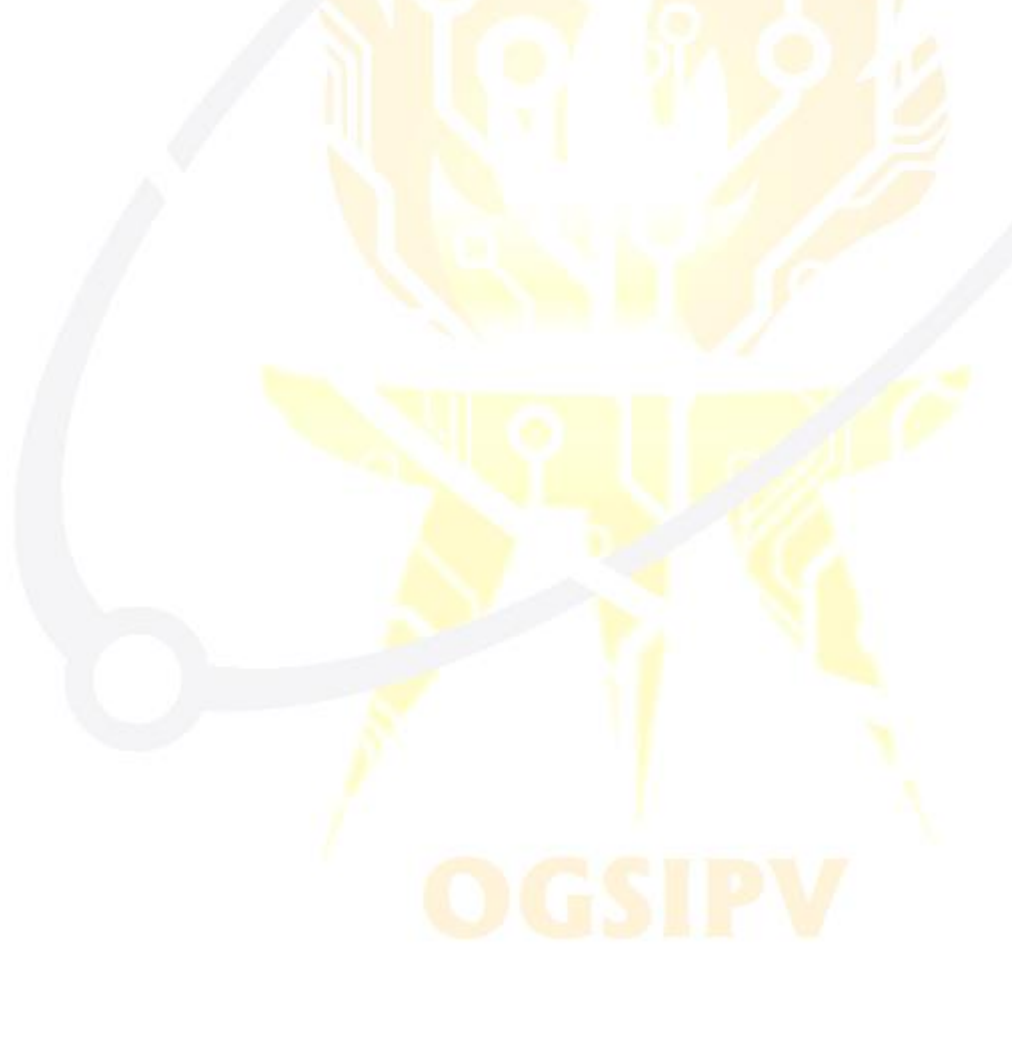

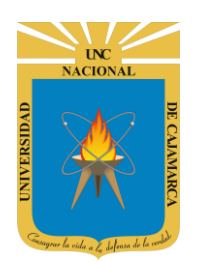

**MANUAL DE GOOGLE SHEETS - DOCENTE**

<span id="page-3-0"></span>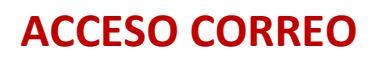

**1.** Acceder a: **<http://www.google.com/>**

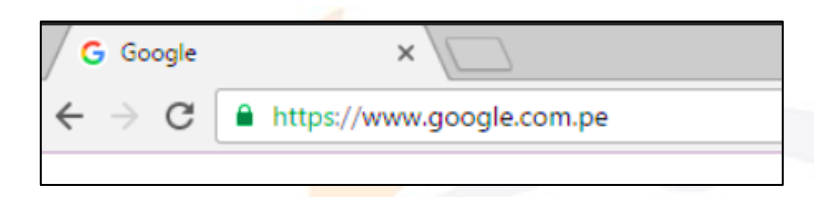

**2.** Ubicarnos en la esquina superior derecha y dar clic en **"Iniciar Sesión"**.

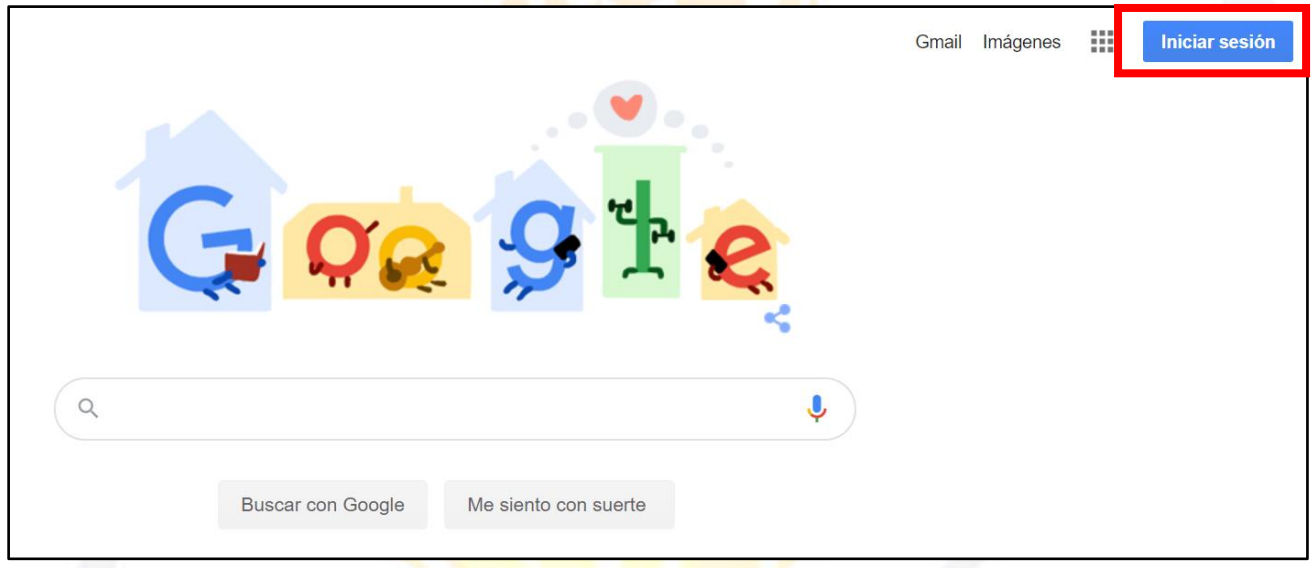

**3. "Iniciar Sesión"**, haciendo uso de la Cuenta de Correo UNC y correspondiente contraseña.

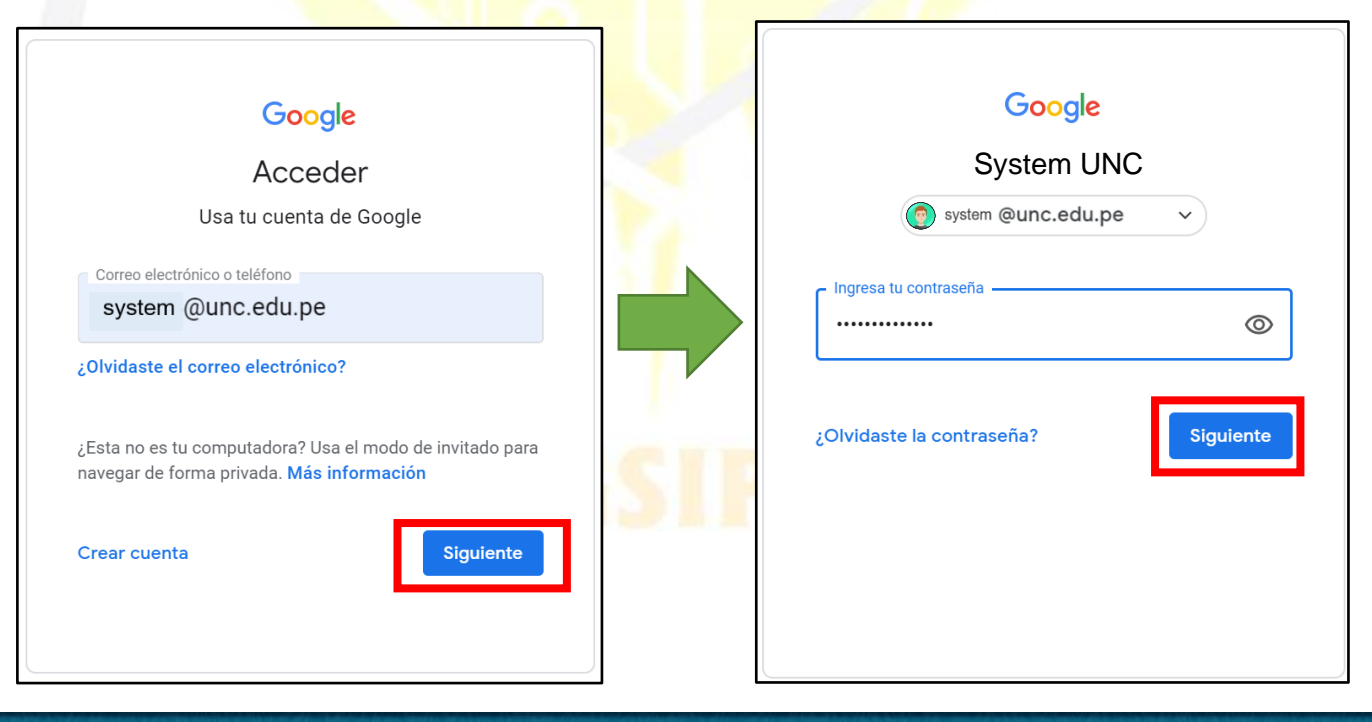

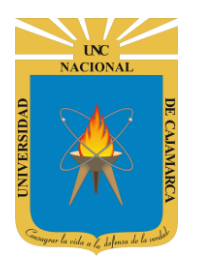

Gmail Imágenes  $\mathbb{H}^*$  $\sqrt{2}$ **Si se ingresó correctamente: OC Se mostrará la foto de perfil del correo electrónico o la primera letra del nombre.**  $\hbox{\large \it Q}$  $\ddot{\bullet}$ **Buscar con Google** Me siento con suerte Ofrecido por Google en: Español (Latinoamérica) Quechua

4. Para visualizar las herramientas o aplicaciones de Google debemos dar clic en la figura de los cuadraditos.

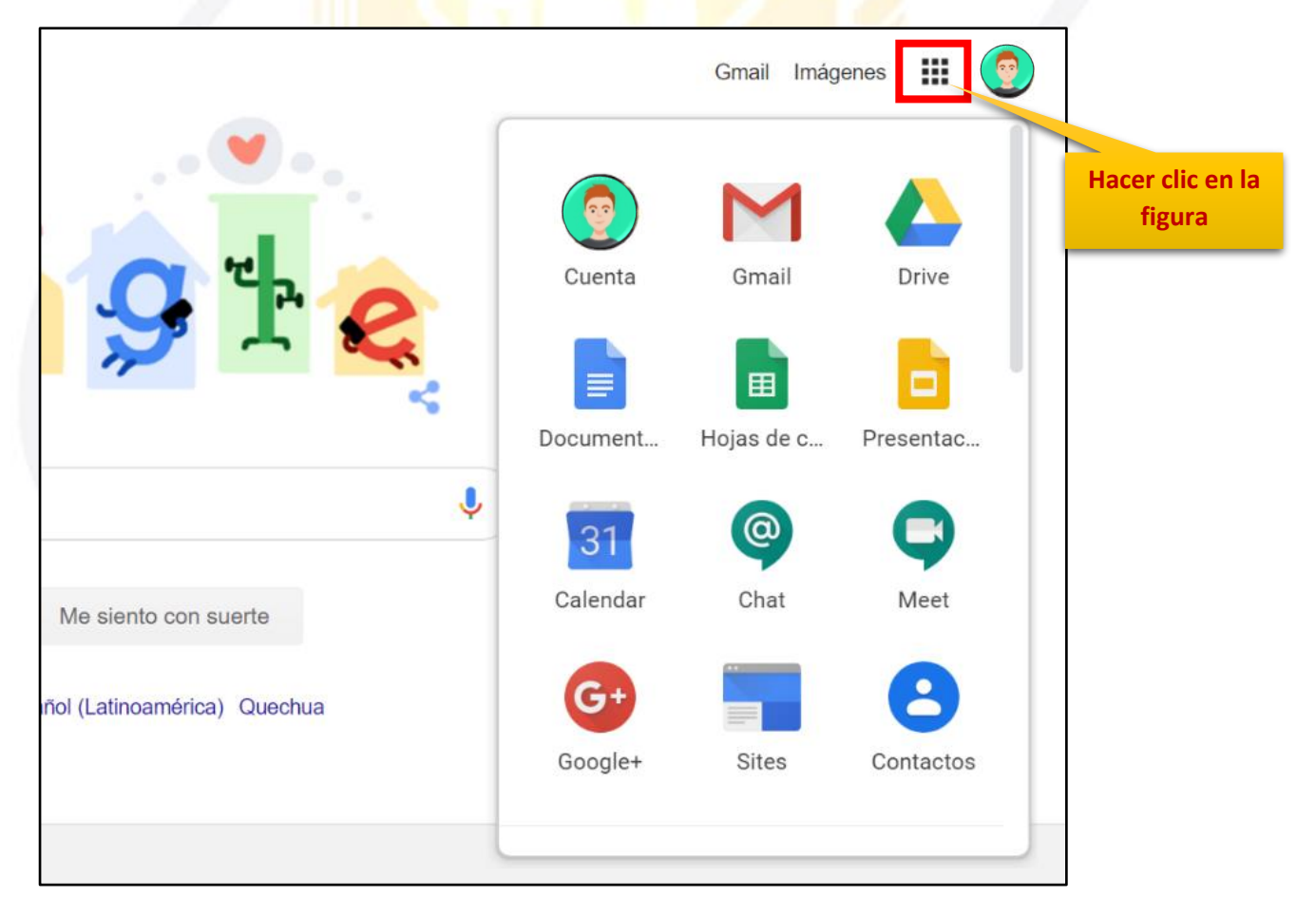

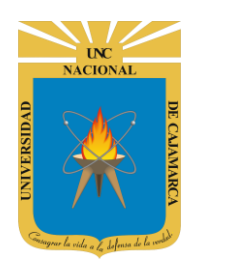

### <span id="page-5-0"></span>**INGRESAR DRIVE**

**5.** En el grupo de herramientas de Google nos ubicamos en DRIVE y damos clic para abrirla.

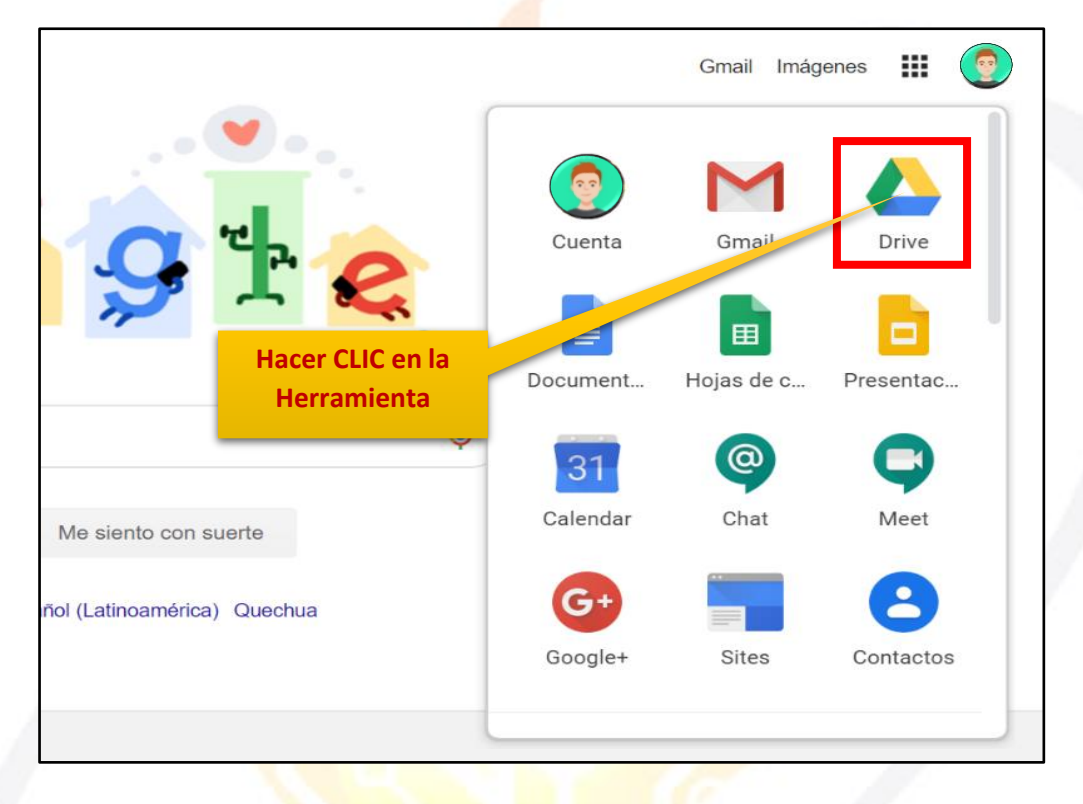

6. Aparecerá una nueva ventana que nos permitirá verificar lo almacenado hasta el momento.

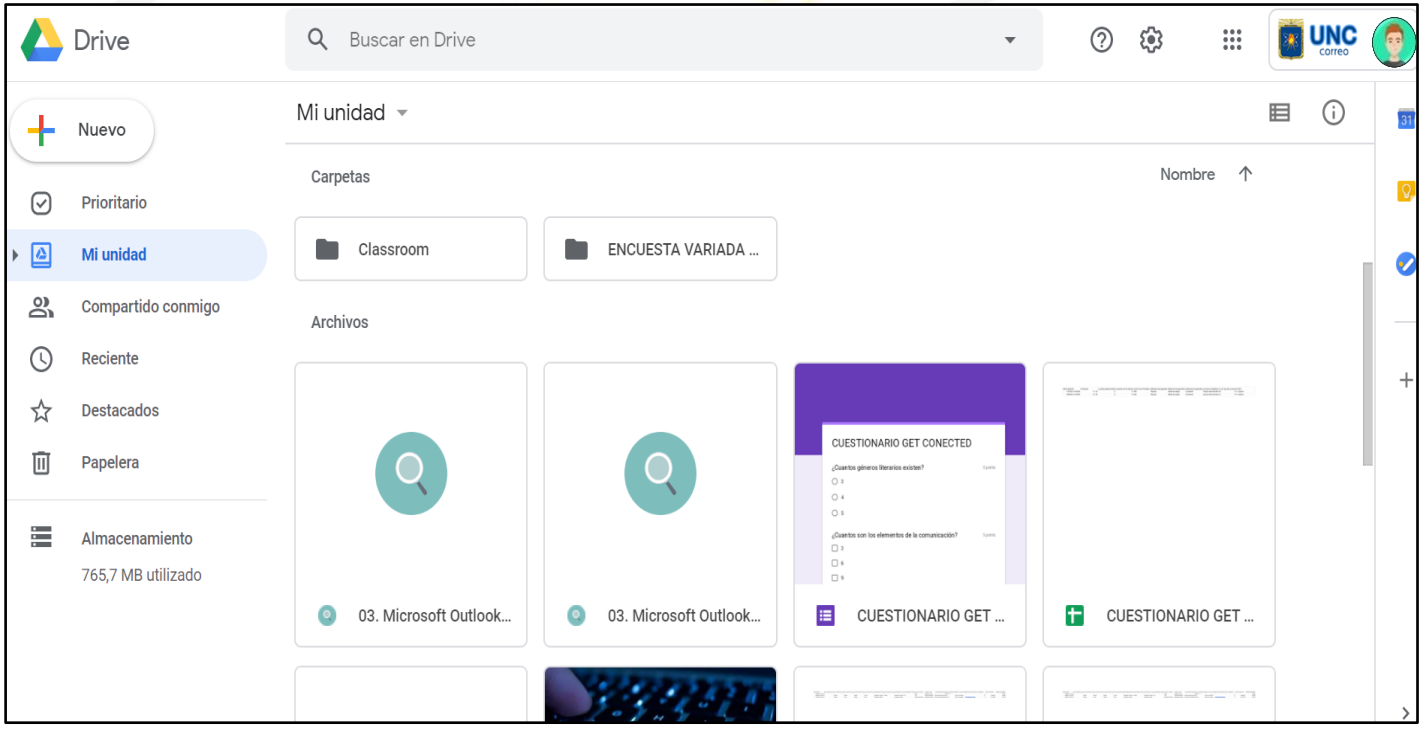

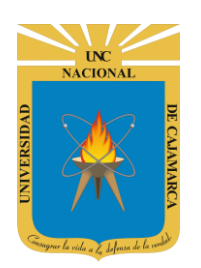

### <span id="page-6-0"></span>**CREAR DOCUMENTO**

**7.** Ubicados en nuestro DRIVE procedemos a dar CLIC en NUEVO de manera que podemos elegir la creación de nuestro documento:

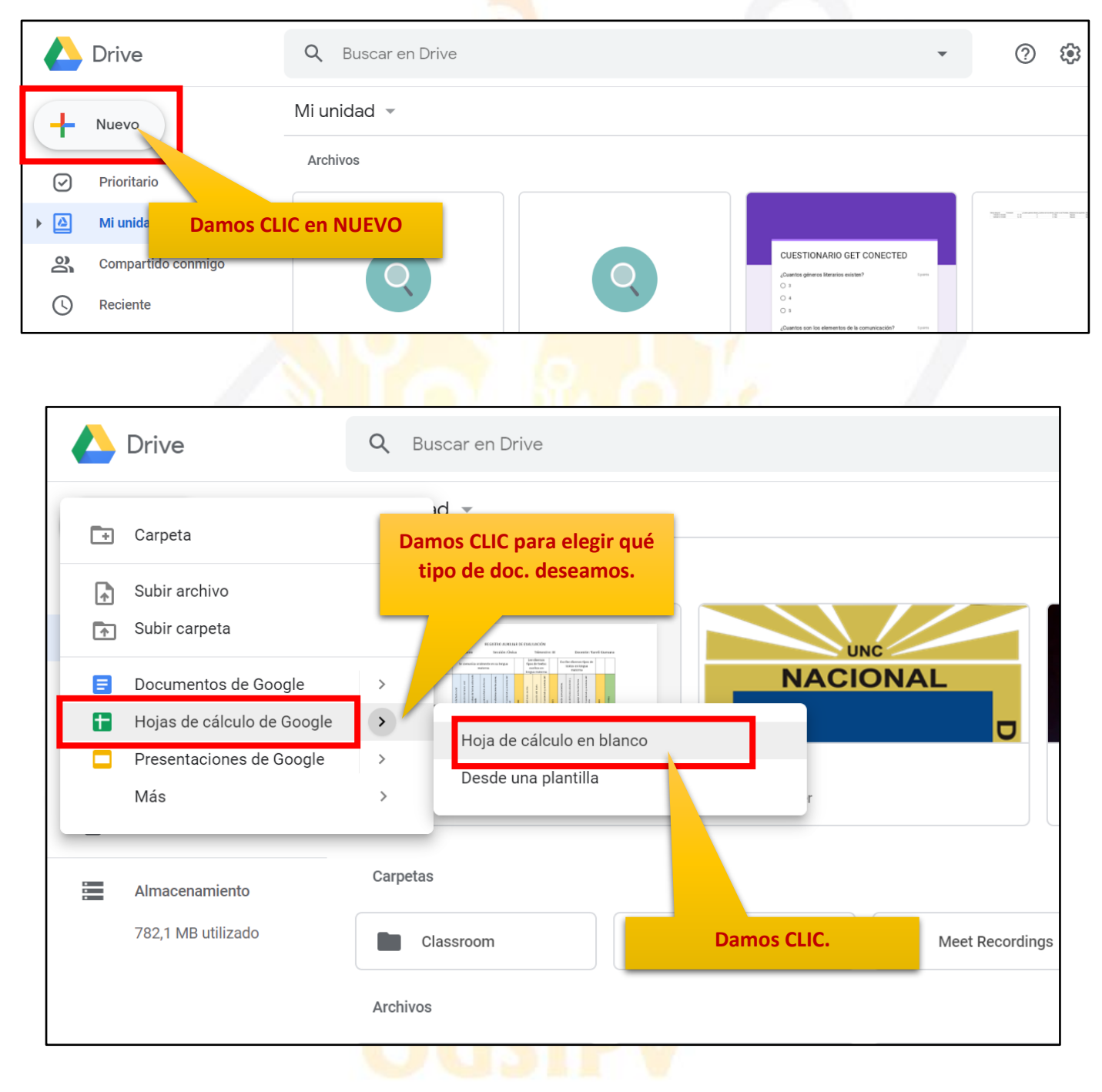

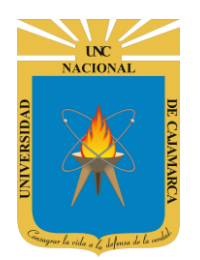

**MANUAL DE GOOGLE SHEETS - DOCENTE**

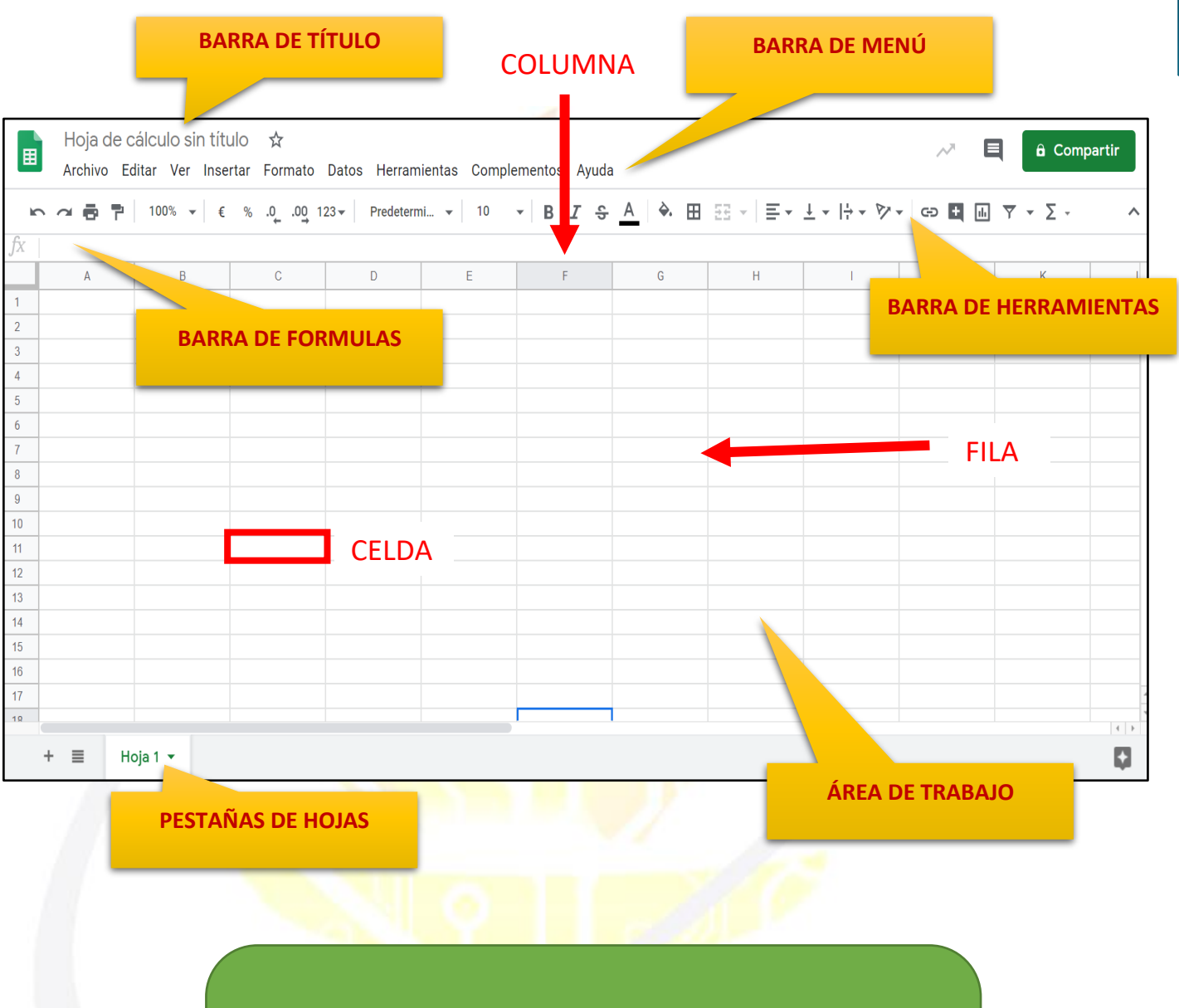

**NOTA: El uso de las herramientas de formato y manejo del contenido de la hoja de cálculo es muy parecido al manejo de los documentos en Excel.**

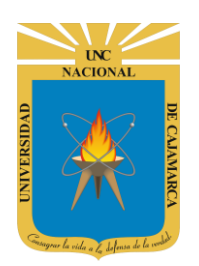

**MANUAL DE GOOGLE SHEETS - DOCENTE**

### <span id="page-8-0"></span>**ASIGNAR NOMBRE**

**8.** Estando en la hoja de cálculo creada, debemos ubicarnos en la barra de título y dar CLIC en ella de manera que ingresamos el nombre a asignarle al documento:

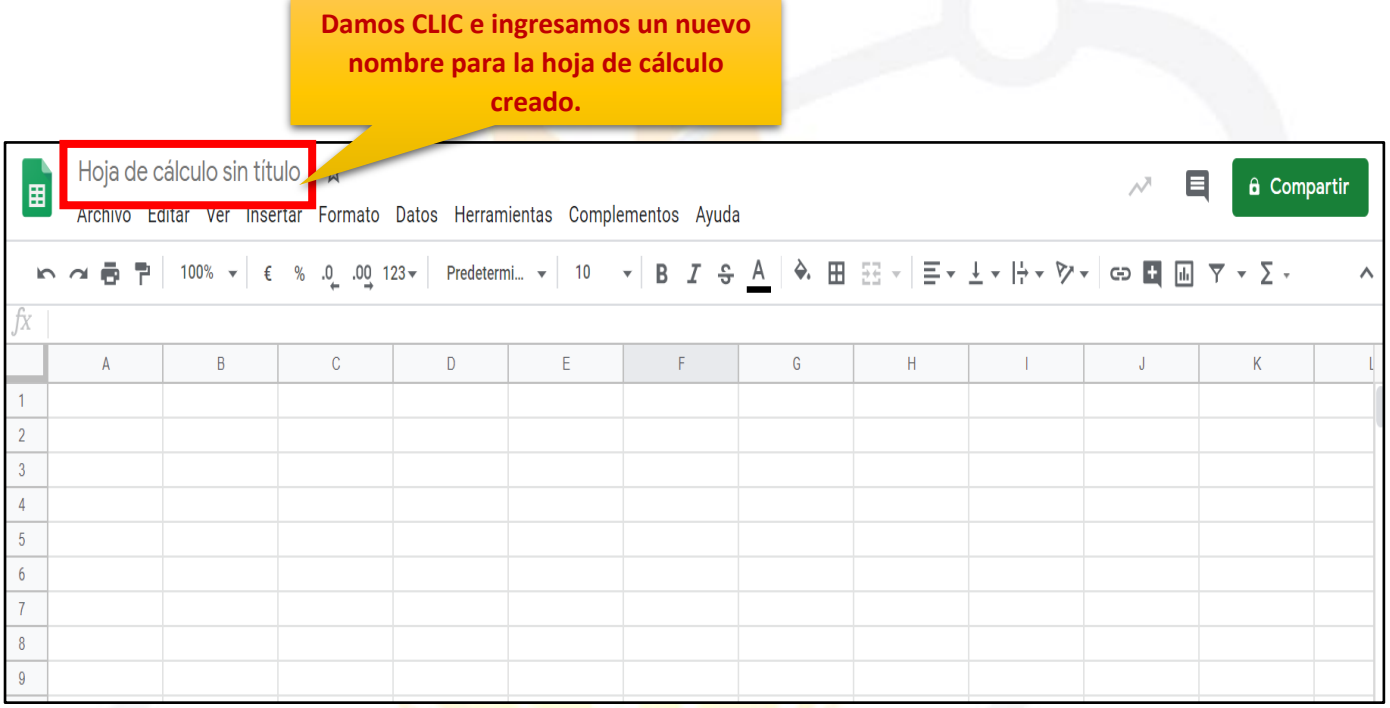

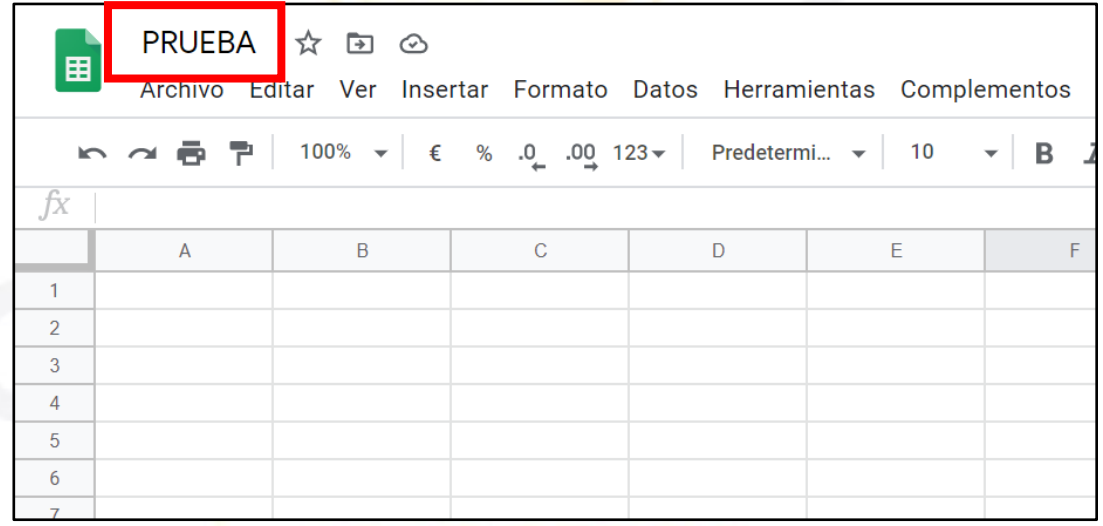

**NOTA: TODOS LOS CAMBIOS QUE REALICEMOS SE GUARDARÁN AUTOMATICAMENTE, ya sean en el nombre de la hoja de cálculo o en su contenido.**

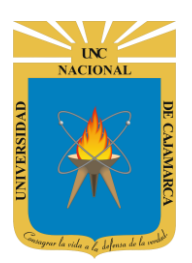

**9.** Si lo que se desea es cambiar el nombre de la hoja de cálculo podemos hacerlo de la siguiente forma:

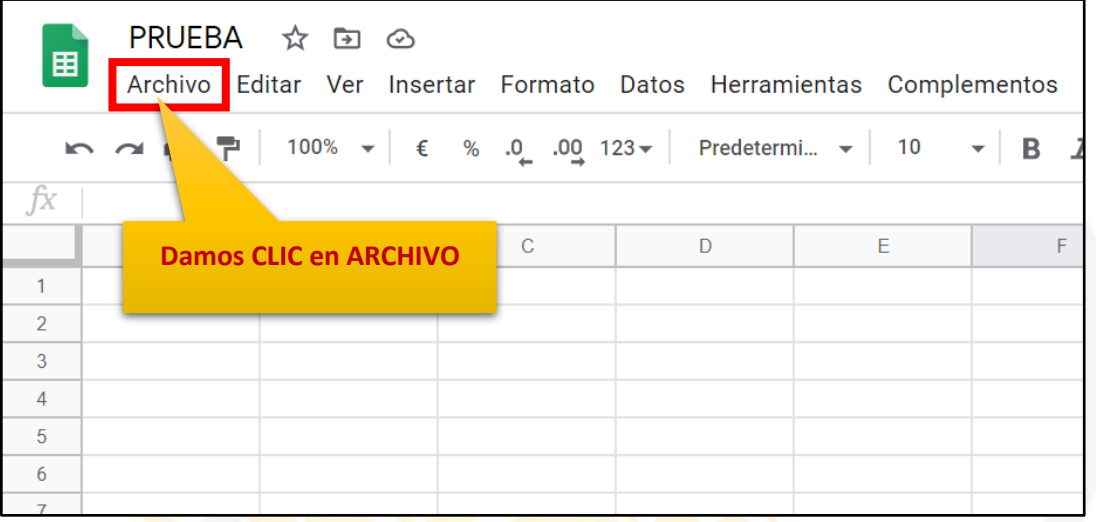

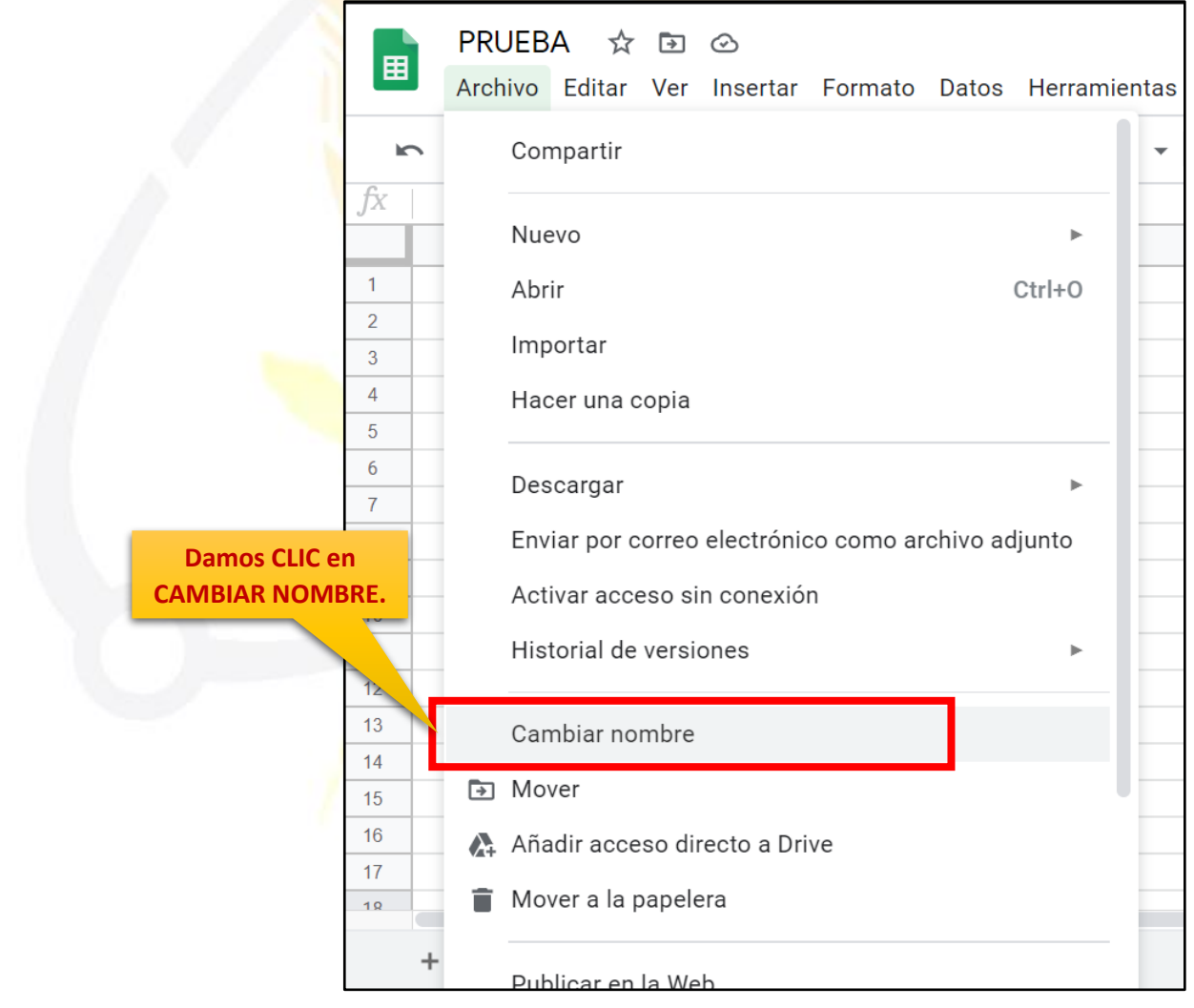

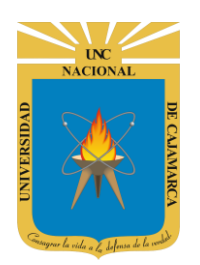

### <span id="page-10-0"></span>**SELECCIONAR CELDAS**

**10.** Para seleccionar un rango de celdas es necesario ubicarse en la primera celda y sin soltar el mouse arrastrarlo hasta la última que se desea seleccionar. Las celdas seleccionadas quedarán sombreadas de color azul. En caso de tener que marcar más de un rango de celdas o rangos discontinuos, seleccionar el primer bloque, luego manteniendo presionada la tecla CTRL seleccionar el segundo rango:

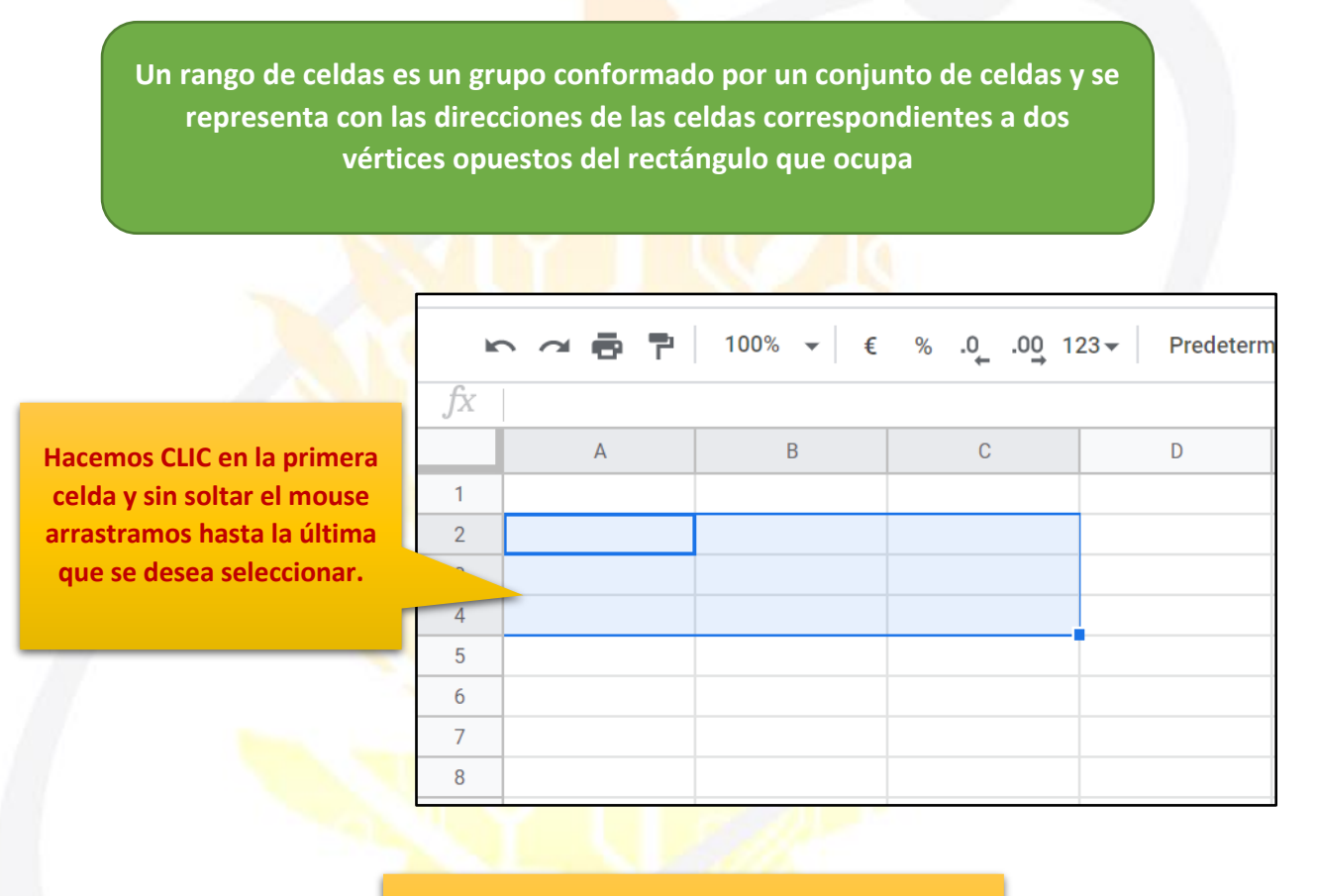

#### **Si se desea seleccionar más de un rango de celdas debemos mantener presionada la tecla CTRL y repetir el proceso anterios.**

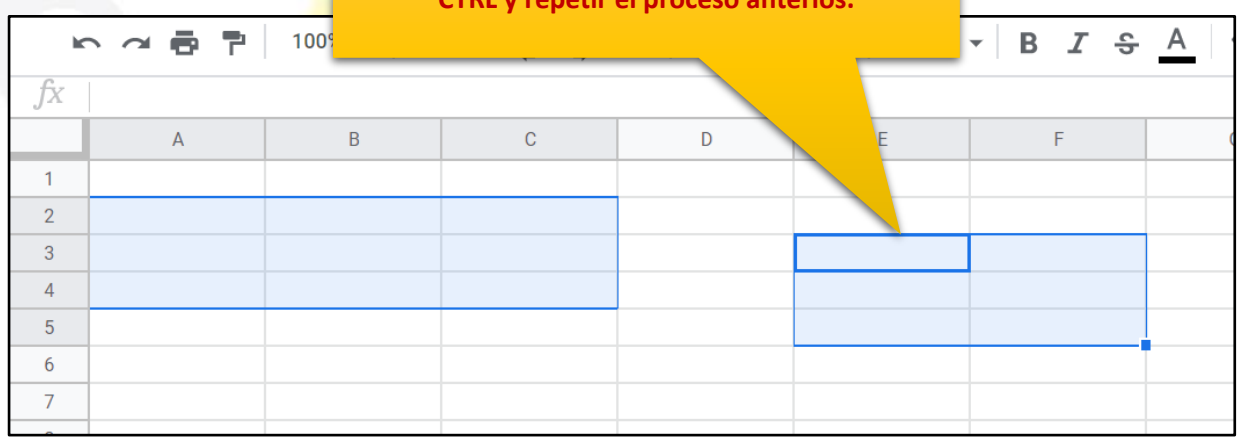

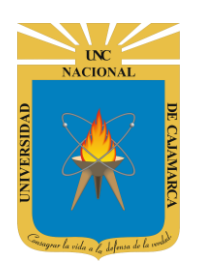

### <span id="page-11-0"></span>**SELECCIONAR FILAS O COLUMNAS**

**11.** En ambos casos solo basta con seleccionar las cabeceras, es decir en el número si queremos seleccionar filas o en las letras si queremos seleccionar columnas, como corresponda:

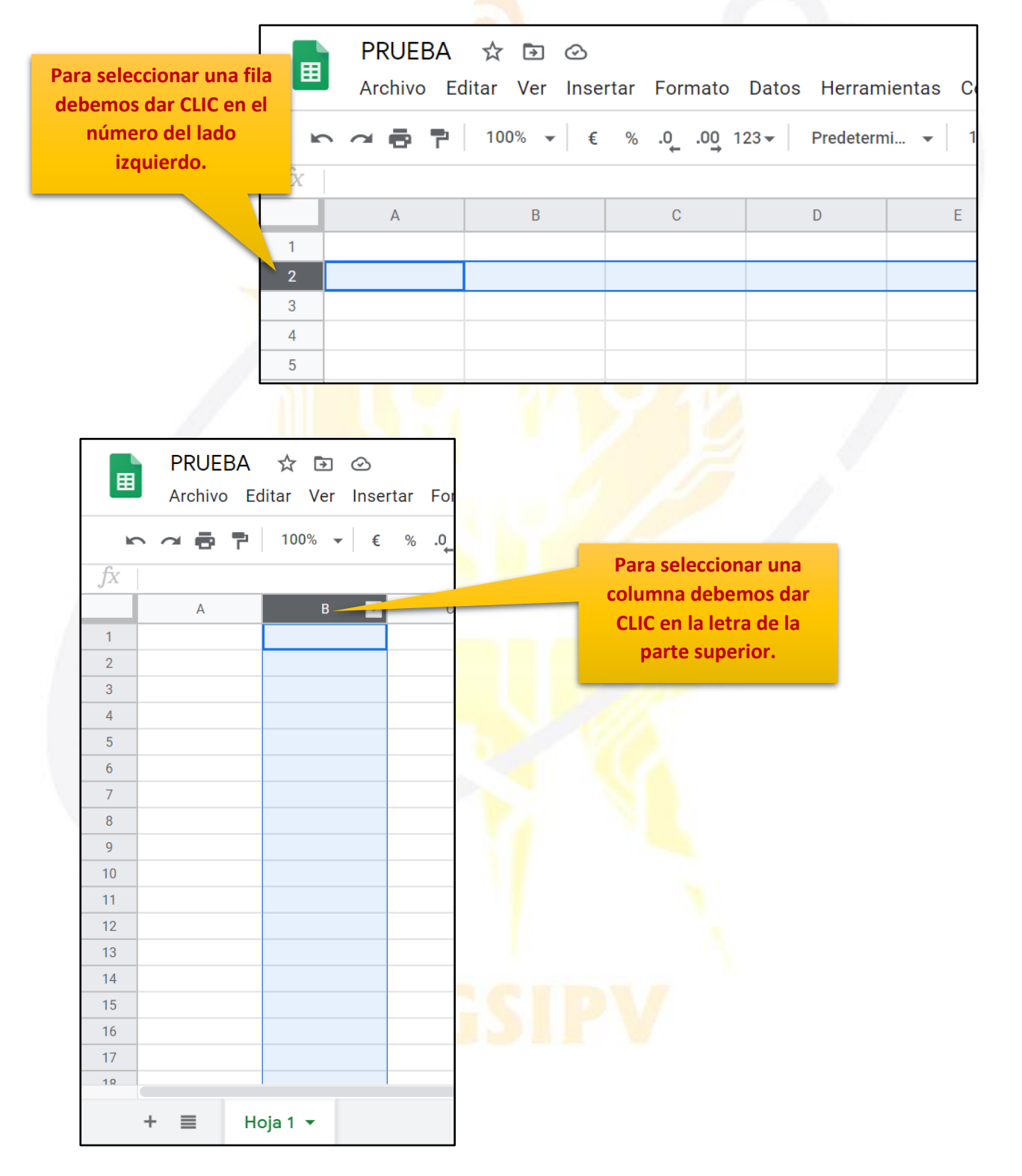

![](_page_12_Picture_0.jpeg)

Google Drive - Editor de texto Google Drive - Hoja de cálculo

**MANUAL DE GOOGLE SHEETS - DOCENTE**

# <span id="page-12-0"></span>**MODIFICAR TAMAÑO DE FILAS Y COLUMNAS**

# <span id="page-12-1"></span>**COLUMNAS**

**tamaño deseado.**

 $\overline{1}$  $\overline{2}$ 

 $\overline{3}$ 

**12.** En el caso de las COLUMNAS solo podremos modificar el ancho, por lo tanto, procedemos a ubicarnos en el borde derecho de la columna a modificar, dar doble CLIC y sin soltar arrastrar expandiendo hasta el tamaño deseado y soltar:

![](_page_12_Picture_77.jpeg)

![](_page_13_Picture_0.jpeg)

#### <span id="page-13-0"></span>**FILAS**

**13.** En el caso de las FILAS solo podremos modificar la altura, por lo tanto, procedemos a ubicarnos en el borde inferior de la fila a modificar, dar doble CLIC y sin soltar arrastrar expandiendo hasta el tamaño deseado y soltar:

![](_page_13_Picture_64.jpeg)

![](_page_13_Picture_65.jpeg)

![](_page_13_Picture_66.jpeg)

![](_page_13_Picture_67.jpeg)

![](_page_14_Picture_0.jpeg)

### <span id="page-14-0"></span>**INSERTAR FILA O COLUMNA**

**14.** Para ambos casos el proceso es el mismo, lo primero que debemos hacer es seleccionar la fila o columna en relación a la selección damos clic en INSERTAR y seleccionamos la herramienta que necesitamos:

![](_page_14_Picture_47.jpeg)

![](_page_15_Picture_0.jpeg)

#### <span id="page-15-0"></span>**AGREGAR NUEVA HOJA**

15. Podemos manejar varias hojas de trabajo a la vez, lo que debemos proceder a realizar es ubicarnos en la parte inferior izquierda y dar CLIC en el símbolo "+":

![](_page_15_Picture_4.jpeg)

![](_page_16_Picture_0.jpeg)

#### <span id="page-16-0"></span>**CAMBIAR NOMBRE:**

**16.** Para cambiar el nombre de la hoja presionar la flecha del costado o presionar clic derecho en cualquier parte de la pestaña, de cualquier forma, se desplegará un menú con varias opciones donde seleccionaremos la opción cambiar nombre:

![](_page_16_Figure_4.jpeg)

![](_page_17_Picture_0.jpeg)

#### <span id="page-17-0"></span>**CAMBIAR COLOR:**

**17.** Para cambiar el color de la hoja presionar la flecha del costado o presionar clic derecho en cualquier parte de la pestaña, de cualquier forma, se desplegará un menú con varias opciones donde seleccionaremos la opción cambiar color:

![](_page_17_Figure_4.jpeg)

![](_page_18_Picture_0.jpeg)

<span id="page-18-0"></span>![](_page_18_Picture_2.jpeg)

**18.** Si por el contrario lo que necesitamos es ELIMINAR una hoja de trabajo innecesaria, podemos realizar lo siguiente:

![](_page_18_Figure_4.jpeg)

![](_page_19_Picture_0.jpeg)

<span id="page-19-0"></span>**19.** Tenemos la opción de organizar las horas de trabajo en el orden que sea necesario solo debemos dar doble clic en la hoja que necesitamos y la arrastramos a la nueva ubicación:

![](_page_19_Picture_3.jpeg)

![](_page_20_Picture_0.jpeg)

**MANUAL DE GOOGLE SHEETS - DOCENTE**

# <span id="page-20-0"></span>**INGRESAR INFORMACIÓN**

**20.** Dentro del área de trabajo de una hoja de cálculo podemos ingresar tres tipos de datos:

![](_page_20_Picture_82.jpeg)

![](_page_21_Picture_0.jpeg)

**MANUAL DE GOOGLE SHEETS - DOCENTE**

# <span id="page-21-0"></span>**FORMATO DE LAS CELDAS**

#### <span id="page-21-1"></span>**TEXTO:**

21. Los formatos que podemos aplicar a los datos textuales ingresados son los siguientes, todos los podemos encontrar en la barra de herramientas y siempre debemos seleccionar la celda a la que le asignaremos formato:

![](_page_21_Picture_96.jpeg)

![](_page_22_Picture_0.jpeg)

#### <span id="page-22-0"></span>**NÚMERO:**

**22.** Los formatos que podemos aplicar a los datos numéricos ingresados son los siguientes, todos los podemos encontrar en la barra de herramientas y siempre debemos seleccionar la celda a la que le asignaremos formato:

![](_page_22_Figure_4.jpeg)

![](_page_22_Picture_123.jpeg)

![](_page_23_Picture_0.jpeg)

![](_page_23_Picture_38.jpeg)

![](_page_23_Picture_39.jpeg)

![](_page_24_Picture_0.jpeg)

**MANUAL DE GOOGLE SHEETS - DOCENTE**

![](_page_24_Picture_39.jpeg)

![](_page_24_Picture_40.jpeg)

**A través de esta herramienta podemos personalizar los formatos de los datos ingresados.**

![](_page_25_Picture_0.jpeg)

# <span id="page-25-0"></span>**INGRESAR FÓRMULAS**

**23.** Si lo que necesitamos es trabajar con fórmulas el manejo de la información, el proceso es el mismo que podemos a ver manejado con anterioridad. La hoja de cálculo nos permite utilizar las formulas conocidas y mas utilizadas en el EXCEL de manera que siempre nos presentará una lista de sugerencia de fórmulas como también las indicaciones de la información que se necesita ingresar a la misma:

![](_page_25_Picture_85.jpeg)

![](_page_25_Picture_86.jpeg)

![](_page_26_Picture_0.jpeg)

**MANUAL DE GOOGLE SHEETS - DOCENTE**

![](_page_26_Picture_64.jpeg)

**Para Deslizar la operación nos ubicamos en el CUADRO AZUL de la esquina inferior de la celda y damos doble clic y arrastramos.**

![](_page_26_Picture_65.jpeg)

![](_page_26_Picture_66.jpeg)

![](_page_27_Picture_0.jpeg)

**MANUAL DE GOOGLE SHEETS - DOCENTE**

![](_page_27_Picture_50.jpeg)

![](_page_27_Picture_51.jpeg)

![](_page_27_Picture_52.jpeg)

![](_page_28_Picture_0.jpeg)

**MANUAL DE GOOGLE SHEETS - DOCENTE**

### <span id="page-28-0"></span>**HERRAMIENTAS DESHACER Y REHACER:**

**24.** Contamos con la posibilidad de corregir los errores cometidos fácilmente, para deshacer la última acción realizada debemos dar CLIC en la herramienta DESHACER o por el contrario también podemos presionar la combinación de teclas CTRL Z:

![](_page_28_Picture_54.jpeg)

**En la zona de trabajo visualizaremos el retroceso de la acción dada.**

**NOTA: Esta operación de cualquiera de las dos formas podemos repetirlo varias veces para deshacer cambios realizados consecutivamente.**

![](_page_29_Picture_0.jpeg)

- **25.** Utilizando esta herramienta el usuario puede rehacer las acciones que acaba de deshacer, otra forma de rehacer es presionar la combinación de teclas CTRL Y.
- **26.**

![](_page_29_Picture_54.jpeg)

**En la zona de trabajo visualizaremos la acción de regresar el cambio anterior.**

**NOTA: Esta operación de cualquiera de las dos formas podemos repetirlo tantas veces hayamos dado clic en DESHACER.**

![](_page_30_Picture_0.jpeg)

<span id="page-30-0"></span>![](_page_30_Picture_2.jpeg)

**27.** En el caso de la hoja de cálculo tenemos la opción de crear nuestra propia tabla a través de las herramientas de dibujar los bordes y dar color de relleno:

![](_page_30_Picture_61.jpeg)

**De preferencia siempre ingresar la información que necesitamos acoplar a una tabla.**

![](_page_30_Picture_62.jpeg)

**NOTA: La herramienta de hoja de cálculo solo me facilita la opción de DIBUJAR la tabla deseada, mas no podemos insertarla directamente.**

![](_page_31_Picture_0.jpeg)

**MANUAL DE GOOGLE SHEETS - DOCENTE**

![](_page_31_Picture_81.jpeg)

![](_page_31_Figure_4.jpeg)

![](_page_32_Picture_0.jpeg)

**MANUAL DE GOOGLE SHEETS - DOCENTE**

#### **BORDES:**

**Para finalizar elegimos el borde que deseamos.**

- **Todos los bordes.**
- **Bordes internos**
- **Borde superior**
- **Borde inferior**
- **Bordes del contorno**

![](_page_32_Picture_10.jpeg)

![](_page_32_Picture_120.jpeg)

![](_page_32_Picture_12.jpeg)

![](_page_33_Picture_0.jpeg)

# <span id="page-33-0"></span>**INSERTAR GRÁFICO**

28. Si contamos con una tabla y queremos obtener una representación gráfica de la misma procedemos a insertar un gráfico:

![](_page_33_Picture_40.jpeg)

![](_page_33_Picture_41.jpeg)

![](_page_34_Picture_0.jpeg)

**MANUAL DE GOOGLE SHEETS - DOCENTE**

![](_page_34_Figure_3.jpeg)

![](_page_34_Picture_83.jpeg)

![](_page_35_Picture_0.jpeg)

![](_page_35_Figure_2.jpeg)

![](_page_35_Figure_3.jpeg)

![](_page_36_Picture_0.jpeg)

# <span id="page-36-0"></span>**COMPARTIR (TRABAJO COLABORATIVO):**

**29.** Los mayores atractivos que nos ofrece Google Drive es poder compartir nuestros documentos con otros usuarios. Podemos desde colaborar en su creación y edición con otros usuarios, hasta publicarlo con una dirección propia, como si de una página web se tratase:

![](_page_36_Figure_4.jpeg)

#### **PROPIETARIO:** Es el

creador del documento. Puede editar el documento Ningún colaborador puede documento.

#### **COLABORADORES:**

Éstos se dividen a su vez en dos: los que pueden editar un documento y los que sólo pueden comentarlo. A su vez, los colaboradores pueden invitar a otros usuarios.

**LECTORES:** Pueden leer el documento, guardárselo e imprimirlo, pero no editarlo. En algunos casos, el propietario puede limitar el uso del archivo a sólo verlo en pantalla, sin posibilidad de copiar o imprimir.

![](_page_37_Picture_0.jpeg)

**30. Si aún no asignamos nombre a nuestro documento**, podemos hacerlo antes de compartirlo, de lo contrario puede saltarse esta opción:

![](_page_37_Picture_3.jpeg)

**31.** Luego, podrá optar por dos opciones de compartir:

#### <span id="page-37-0"></span>**COMPARTIR CON PERSONAS Y GRUPOS**

Si deseara compartir el documento con determinadas personas, solo bastaría ir introduciendo uno a uno los correos correspondientes.

![](_page_37_Picture_76.jpeg)

![](_page_38_Picture_0.jpeg)

editar el eliminarlo, ctores y cambiar

leer el dárselo e io editarlo. casos, el limitar el

e usuario ntar partes mo manera

Ahora que ya introducimos los correos de los usuarios con los que vamos a compartir el documento, por defecto se les asigna permisos de **EDITOR** el cual podrá cambiar a **LECTOR** o **COMENTADOR**.

![](_page_38_Picture_131.jpeg)

![](_page_39_Picture_0.jpeg)

#### <span id="page-39-0"></span>**COMPARTIR ENLACE**

Puede obtener el link y compartirlo mediante cualquier opción de mensajería.

![](_page_39_Picture_62.jpeg)

Ese será el enlace que tendremos que enviar a los usuarios para que mediante este puedan compartir la edición del documento.

#### <span id="page-39-1"></span>**ACCEDER AL DOCUMENTO COMPARTIDO:**

**32.** Cuando alguien nos ha compartido un documento, recibimos un correo electrónico en nuestra cuenta de Gmail con un botón hacia el mismo documento. Si accedemos podemos encontrar algo parecido a la siguiente imagen:

![](_page_39_Picture_63.jpeg)

![](_page_40_Picture_0.jpeg)

Una vez abierto, nos podemos dar cuenta que ya nos encontramos compartiendo el documento con el o los usuarios que agregamos.

![](_page_40_Figure_3.jpeg)

Además de ello, cada vez que algún usuario modifique parte del texto del documento todos los colaboradores podrán visualizar los cambios efectuados por este usuario en tiempo real. El autor del cambio se distinguirá en seguida, toda vez que su cursor será visto junto con una etiqueta con su nombre.

![](_page_40_Picture_56.jpeg)

**33.** Otra forma se entrar luego de la creación del archivo y como es de guardado automático, lo que debemos hacer es buscarlo en MI UNIDAD con el nombre que le asignamos:

![](_page_40_Picture_57.jpeg)

![](_page_41_Picture_0.jpeg)

# <span id="page-41-0"></span>**CERRAR SESIÓN**

**34.** Nos ubicamos en la esquina superior derecha y dar CLIC en el botón de dice UNC correo junto a la imagen del correo electrónico.

![](_page_41_Picture_4.jpeg)

![](_page_42_Picture_0.jpeg)

**MANUAL DE GOOGLE SHEETS - DOCENTE**

# <span id="page-42-0"></span>**DATOS DE SOPORTE**

*Oficina General de Sistemas Informáticos y Plataformas Virtuales*

#### **GUIA**

![](_page_42_Picture_66.jpeg)

#### *VERSIONES*

![](_page_42_Picture_67.jpeg)